## **White Ink File Preparation**

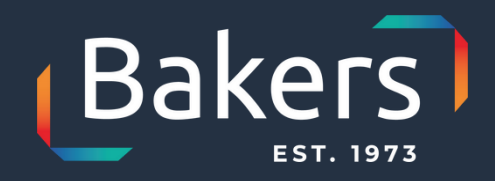

White ink works well on dark substrates but it can also act as an ink surface on transparent and metallic substrates and creates contrast between semi-transparent and opaque images.

Spot printing – A select part of the surface is printed in white ink. Additional file preparation is needed as spot application is added at prepress.

Flood background – White ink is printed over the entire background. No additional file preparation is needed.

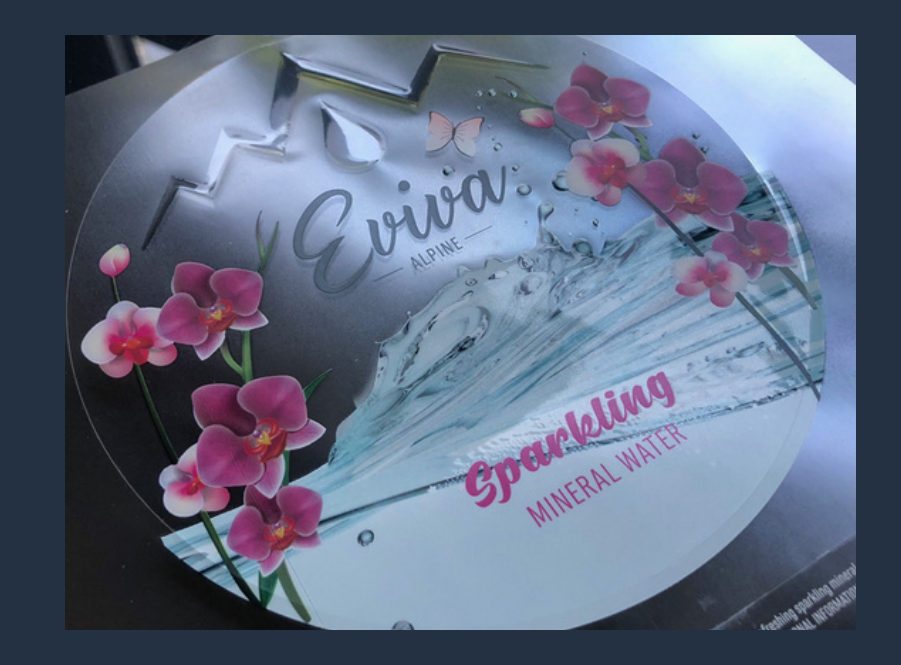

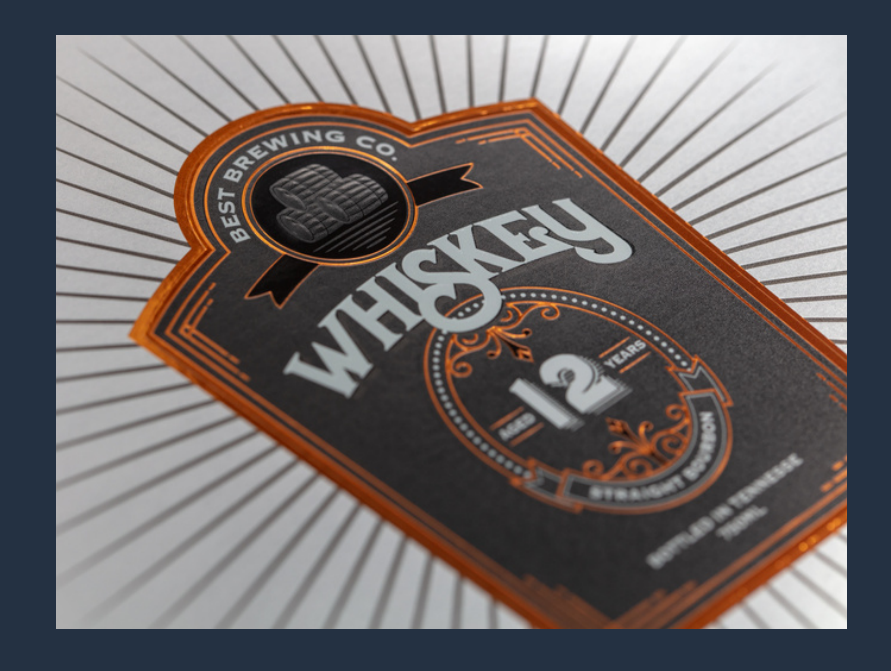

## **White Ink File Preparation - Adobe Illustrator** <sup>1</sup>

1) Create a spot colour swatch and name it 'White Ink'. Make this colour 100% Magenta.

2) Then create a new layer. Name this 'White Ink' also and drag it to the top.

3) Create or select and change, the elements that you want to be white to the new 'White Ink' swatch. (It will look pink, but will print white).

4) Select all the white ink elements. Click the 'Window' menu then 'Attributes'. When the 'Attributes' panel appears, tick the 'Overprint Fill' box (and if applicable 'Overprint Stroke')

5) Save as a 'High Quality Print PDF'. The PDF should show the 'White Ink' as semi-transparent when you review it.

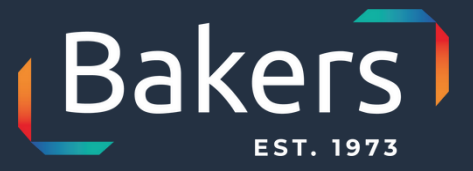

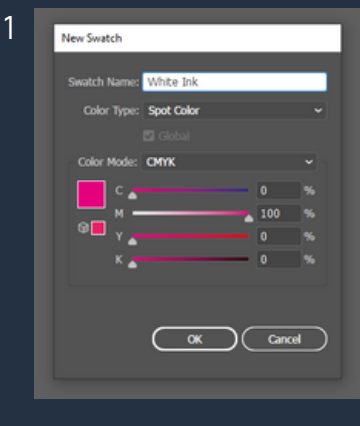

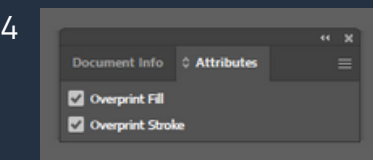

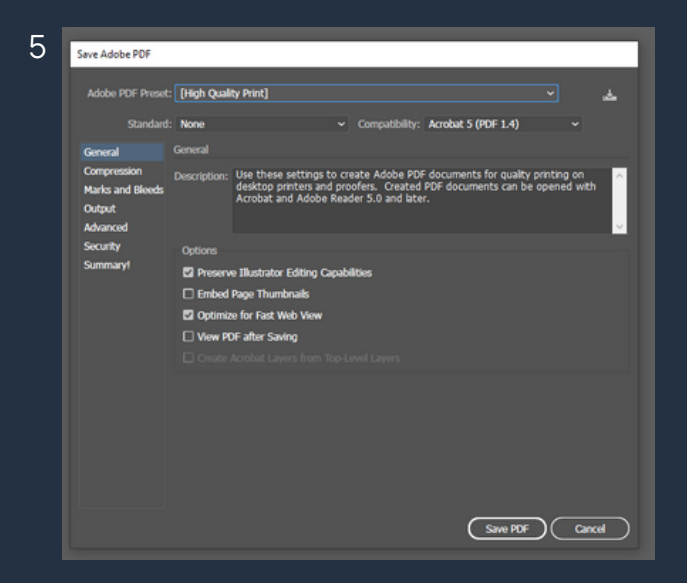

## **White Ink File Preparation - Adobe Photoshop**

1) Open the 'Channels' panel and create a new 'Spot Channel'. Name this 'White Ink' and make it 100% magenta.

2) Select the layer you would like to be white by holding Ctrl (on Windows) or Command (on Mac) and clicking on the layer's thumbnail.

3) Now open the 'Channels' panel again and select 'White Ink'.

4) Then click on the 'Edit' menu and select 'Fill'. Select 'Black' from the 'Contents' drop down box and then OK.

5) Magenta should now show over the layer you selected.

6) Save as a PDF and make sure that 'Spot Colour' is ticked.

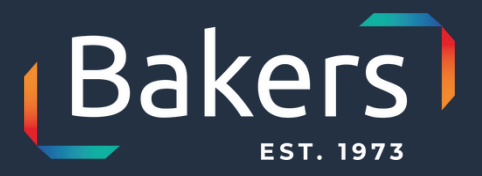

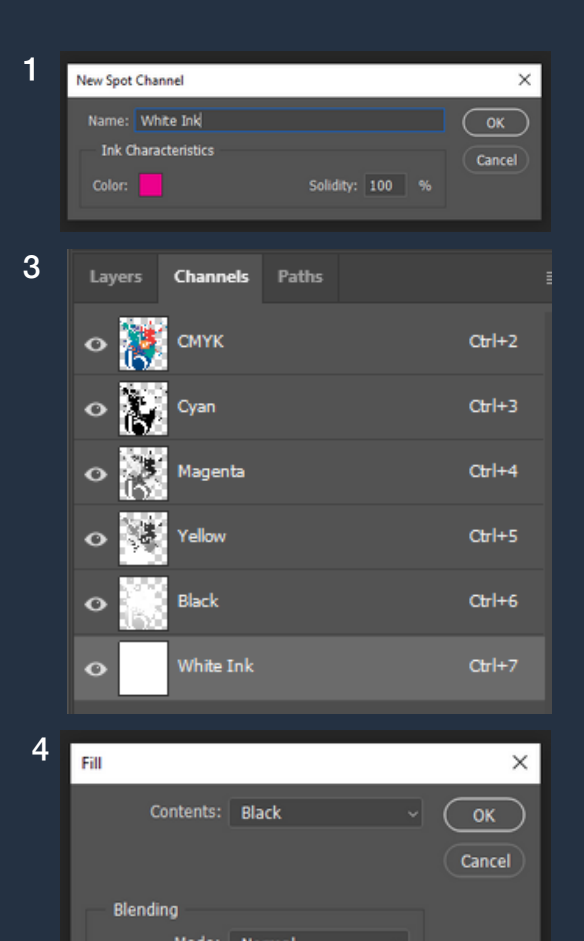

Opacity: